# **คู่มือการใช้โปรแกรมบริหารจัดการฐานข้อมูลนักเรียน ในการสอบแข่งขันทางวิชาการ ระดับนานาชาติ ประจ าป ีพ.ศ.2566 โครงการพัฒนาคุณภาพการเรียนรู้สู่สากล**

……………………………………………………………………………………………………………………………………………………………………

โปรแกรมนี้เป็นระบบการลงทะเบียนนักเรียนโดยใช้ระบบออนไลน์ซึ่งโรงเรียนสามารถดำเนินการดังนี้

**1. เข้าเว็บไซต์ https://imso.obec.go.th**

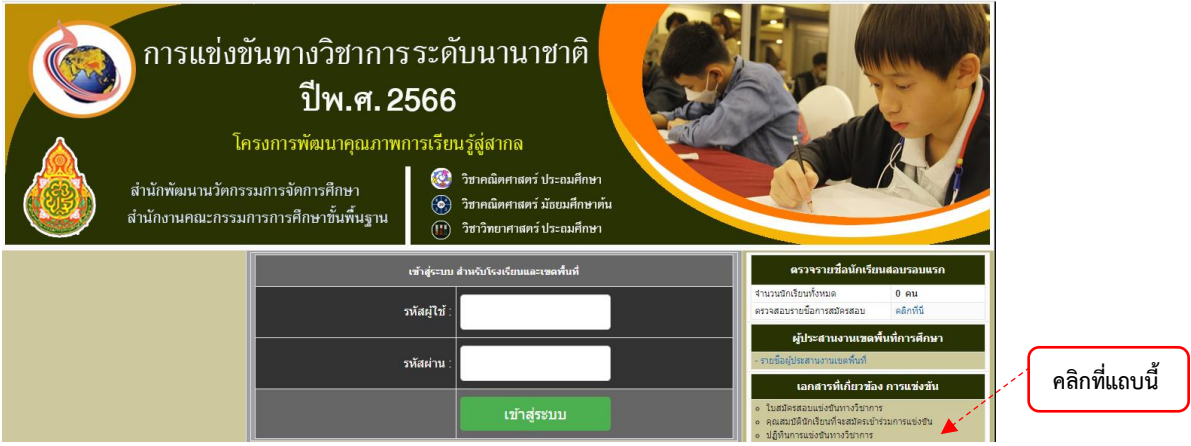

ี หากต้องการศึกษารายละเอียดเอกสาร (ใบสมัคร คุณสมบัติผู้สมัคร คู่มือดำเนินงาน ฯลฯ) คลิกที่แถบ **ขวามือ**

2. เมื่อเข้าระบบการลงทะเบียน ฯ แล้ว ใส่รหัสผู้ใช้(username) รหัสผ่าน (password) ตามที่ สพป. / สพม. แจ้ง (หากโรงเรียนเคยเข้าระบบโปรแกรมนี้ในปีที่ผ่านมาแล้ว สามารถใช้รหัสเดิมได้ หรือถ้ามี ปัญหาให้ติดต่อผู้รับผิดชอบโครงการระดับเขตพื้นที่การศึกษา) แล้วคลิกเข้าสู่ระบบ ดังรูป

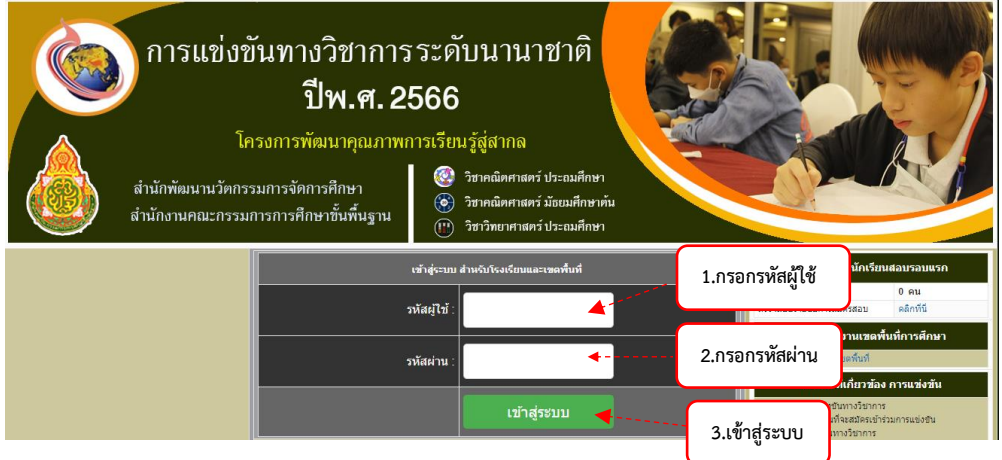

3. เมื่อเข้าสู่ระบบหน้าจอของคอมพิวเตอร์จะแสดงหน้าหลักของโปรแกรม โดยทางซ้ายมือจะแสดงเมนูต่าง ๆ ของโรงเรียน รายละเอียดของแต่ละเมนู ดังนี้

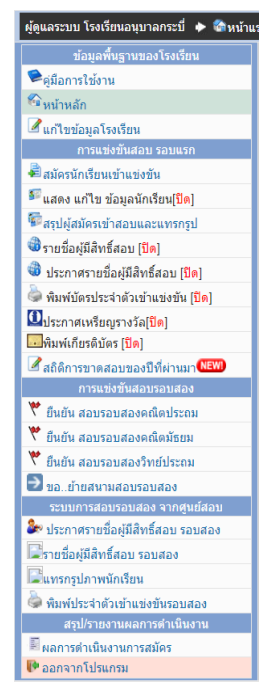

**- เมนูแสดงแก้ไขข้อมูลโรงเรียน** โรงเรียนสามารถเข้าไปแก้ไขข้อมูลได้ โดยคลิกแก้ไขข้อมูลโรงเรียน เพื่อเพิ่ม ข้อมูลต่าง ๆ ให้ครบ และสามารถแก้ไข Password ได้ถ้าต้องการ **แล้วคลิกบันทึกข้อมูล ทุกครั้งที่มีการแก้ไข ดังรูป**

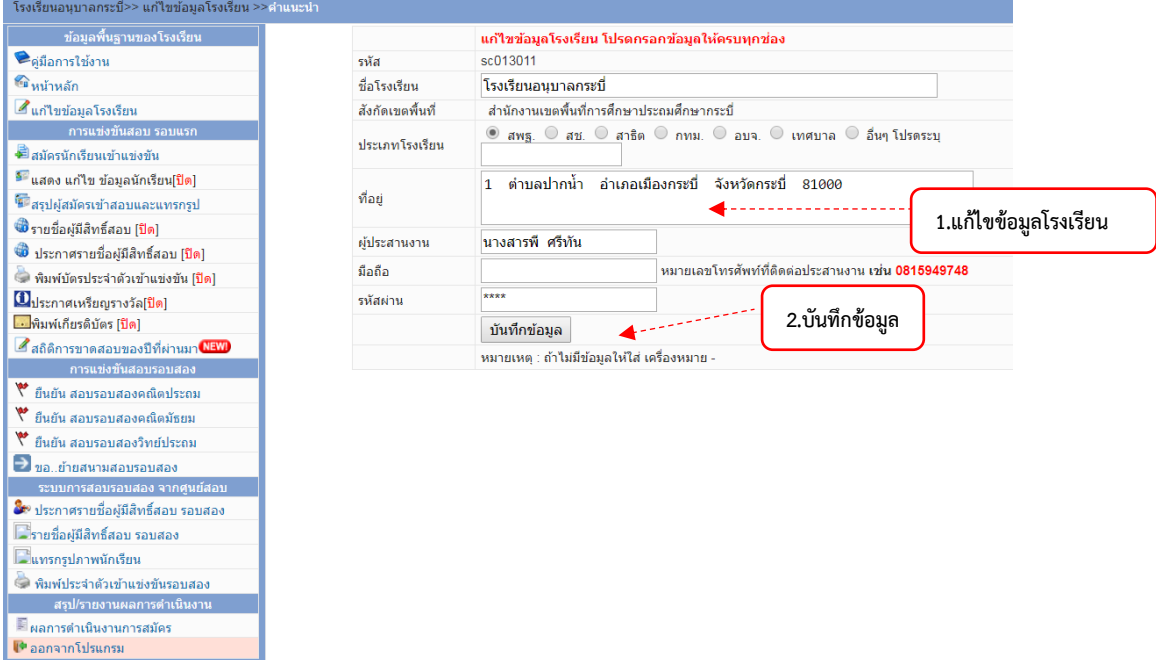

**3.1 เมนูการแข่งขันสอบรอบแรก** เป็นเมนูที่โรงเรียนใช้ด าเนินการเกี่ยวกับข้อมูลนักเรียนในรอบแรก มีรายละเอียด ดังนี้

**- เมนูสมัครนักเรียนเข้าแข่งขัน** เมื่อนักเรียนแจ้งโรงเรียนว่าต้องการสมัครเข้าแข่งขันฯ แล้วให้โรงเรียน พิจารณาคัดเลือกนักเรียน แล้วดำเนินการสมัครและกรอกข้อมูลรายละเอียดของนักเรียน ตามขั้นตอนจนแล้วเสร็จ แล้วคลิก **บันทึกข้อมูล ดังรูป**

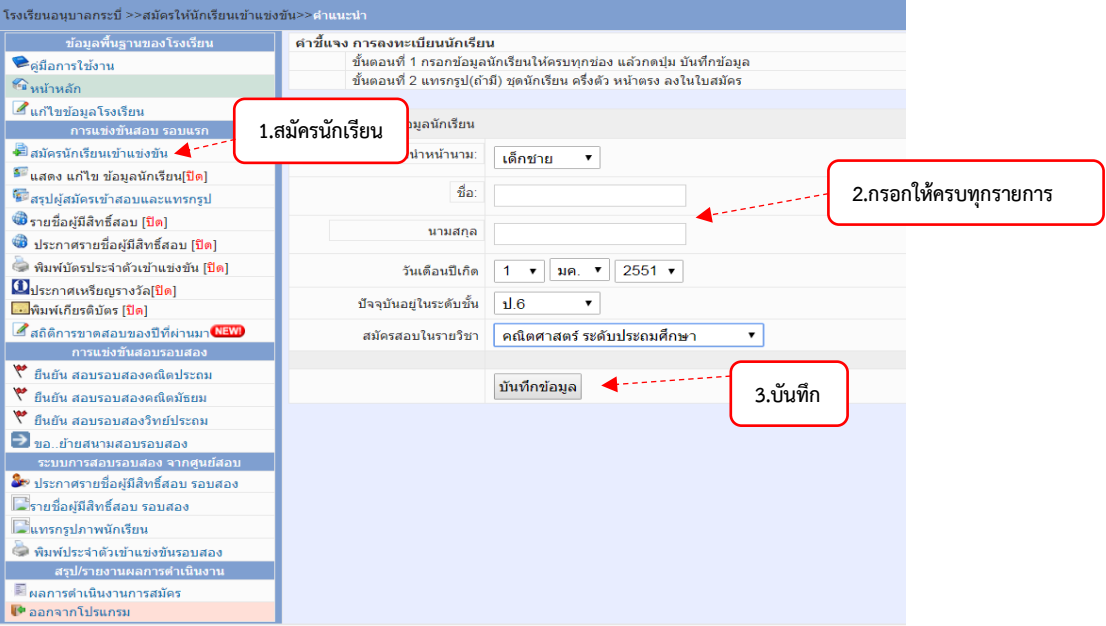

**- เมนูแสดงแก้ไขข้อมูลนักเรียน** เมื่อโรงเรียนกรอกข้อมูลนักเรียนไปแล้ว และต้องการตรวจสอบ ความถูกต้องของข้อมูล ให้คลิกแสดงแก้ไขข้อมูลนักเรียน เมื่อพบข้อผิดพลาดต้องแก้ไขข้อมูลนักเรียนให้ถูกต้อง ให้ดำเนินการแก้ไข/ลบ ข้อมูลนักเรียน **ดังรูป** 

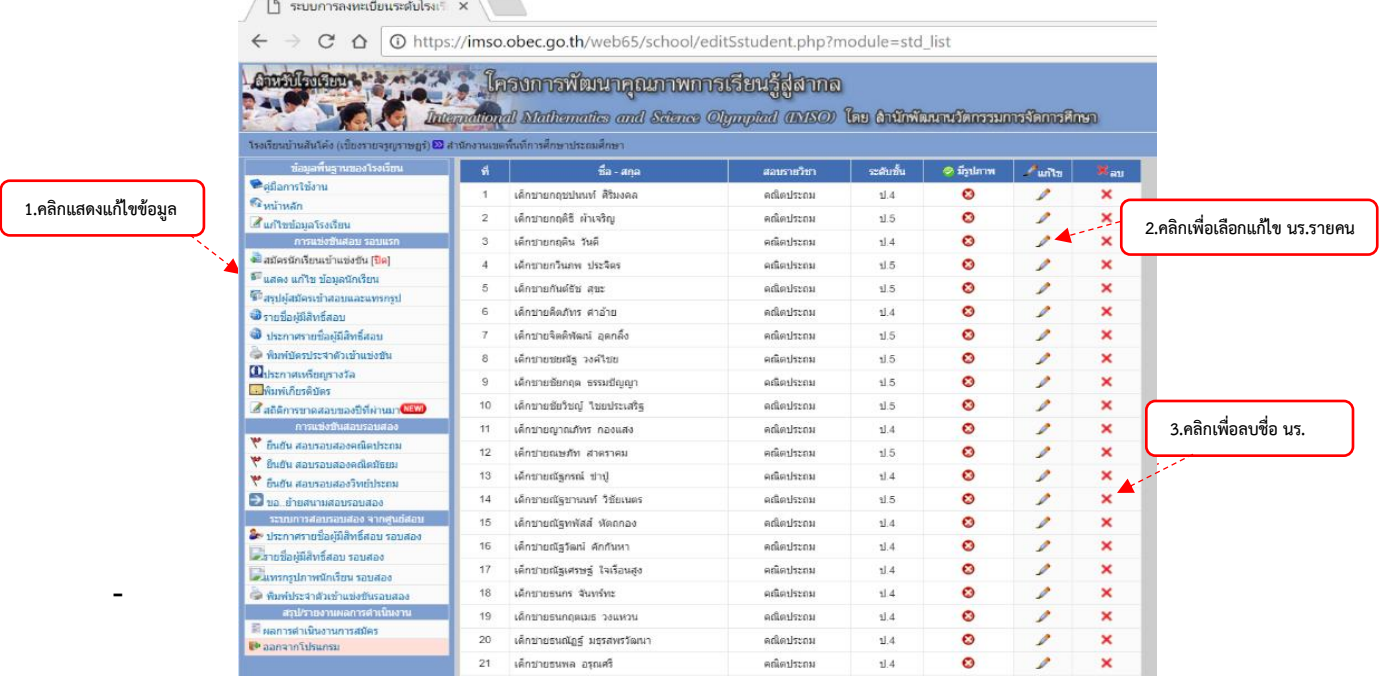

**เมนูสรุปผู้สมัครเข้าสอบ** โรงเรียนทำการตรวจสอบข้อมูลนักเรียนทั้งหมดของแต่ละวิชาว่ามีจำนวนกี่คน และแทรกรูปภาพได้ (กรณีที่ไม่ได้โหลดรูปภาพตอนกรอกข้อมูลสมัคร) **ดังรูป**

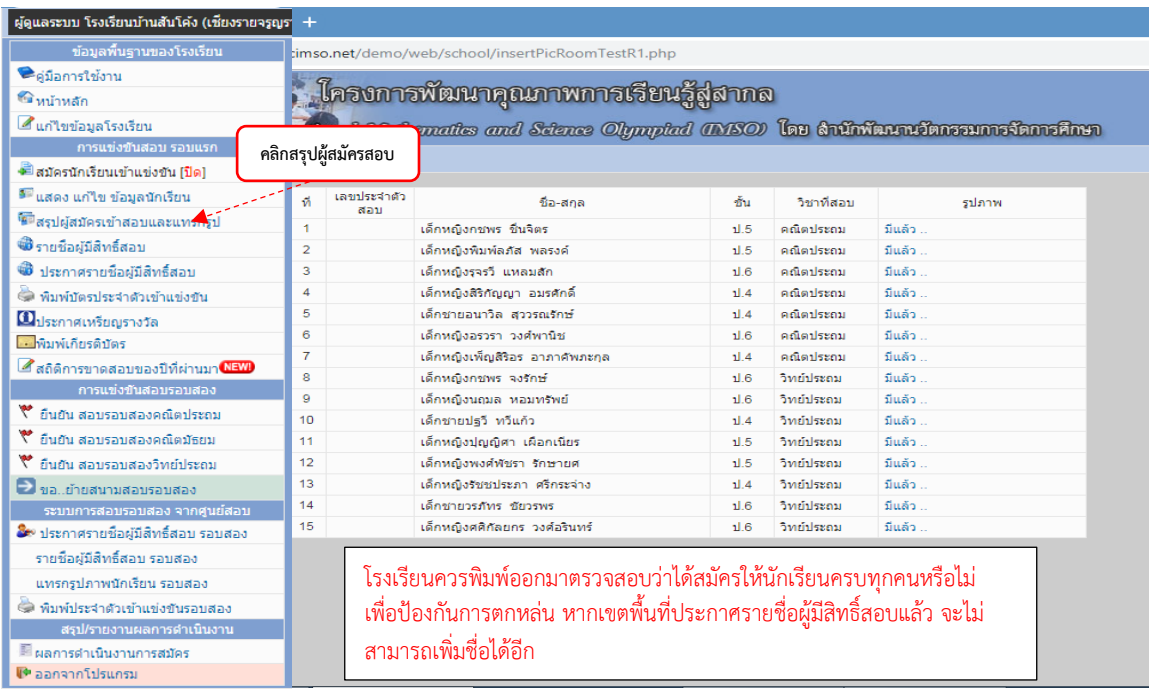

**- เมนูรายชื่อผู้มีสิทธิ์สอบ** โรงเรียนสามารถเข้าไปตรวจสอบรายชื่อนักเรียนที่สมัครสอบทั้ง 3 รายการ ในทุกระดับ ซึ่งข้อมูลจะปรากฏเฉพาะโรงเรียนของตนเอง **ดังรูป**

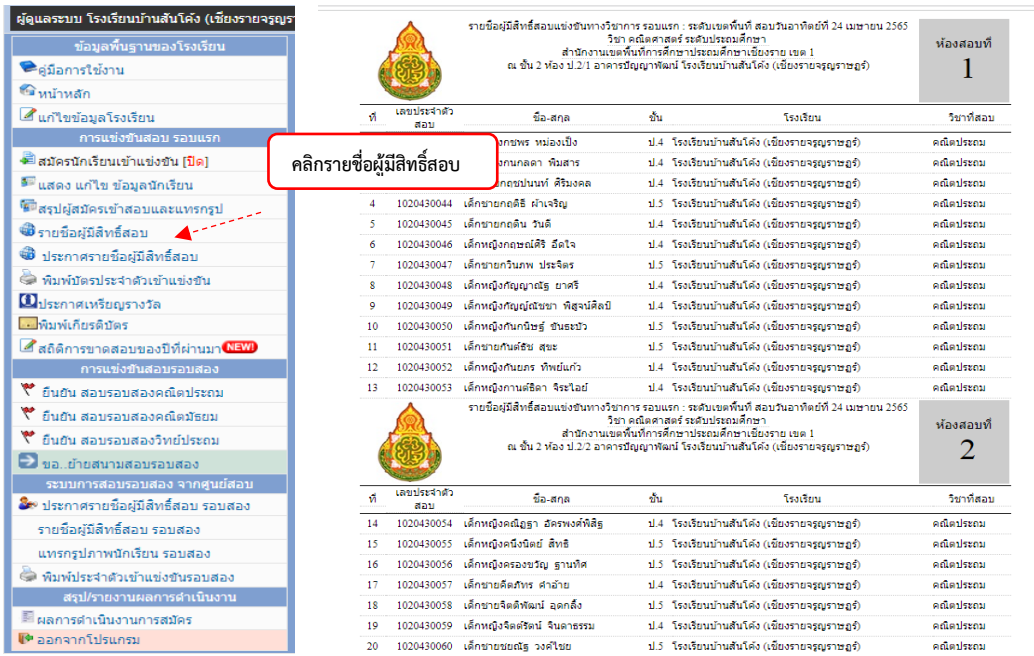

 **- เมนูประกาศรายชื่อผู้มีสิทธิ์สอบ** โรงเรียนสามารถเข้าไปตรวจสอบรายชื่อของนักเรียนผู้มีสิทธิ์สอบ ซึ่งข้อมูลจะปรากฏรายชื่อนักเรียนที่มีสิทธิ์สอบทั้งหมดของเขตพื้นที่ **ดังรูป**

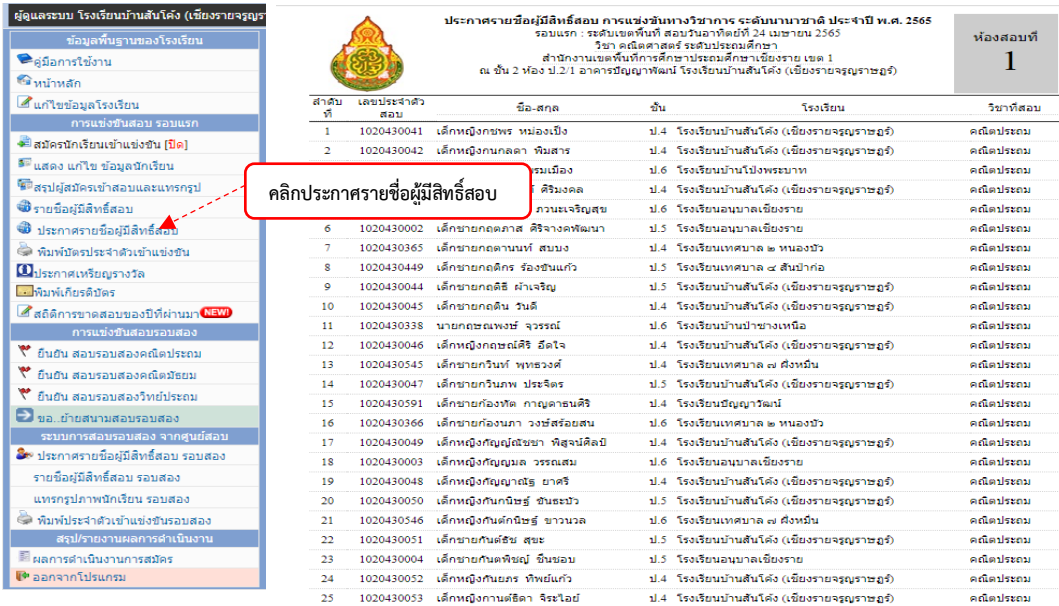

**-เมนูพิมพ์บัตรประจำตัวเข้าแข่งขัน** โรงเรียนสามารถดำเนินการพิมพ์บัตรประจำตัวของนักเรียน ที่มีสิทธิ์สอบทุกคน เพื่อให้นักเรียนน าไปแสดงในวันสอบ **ดังรูป**

**\*นักเรียนสามารถพิมพ์บัตรประจ าตัวสอบได้ โดยไปที่หน้าหลักของ www.obecimso.net** จะพบรายการ "พิมพ์บัตรประจำตัวสอบ" กรอกชื่อ – สกุล แล้วสั่งพิมพ์ได้

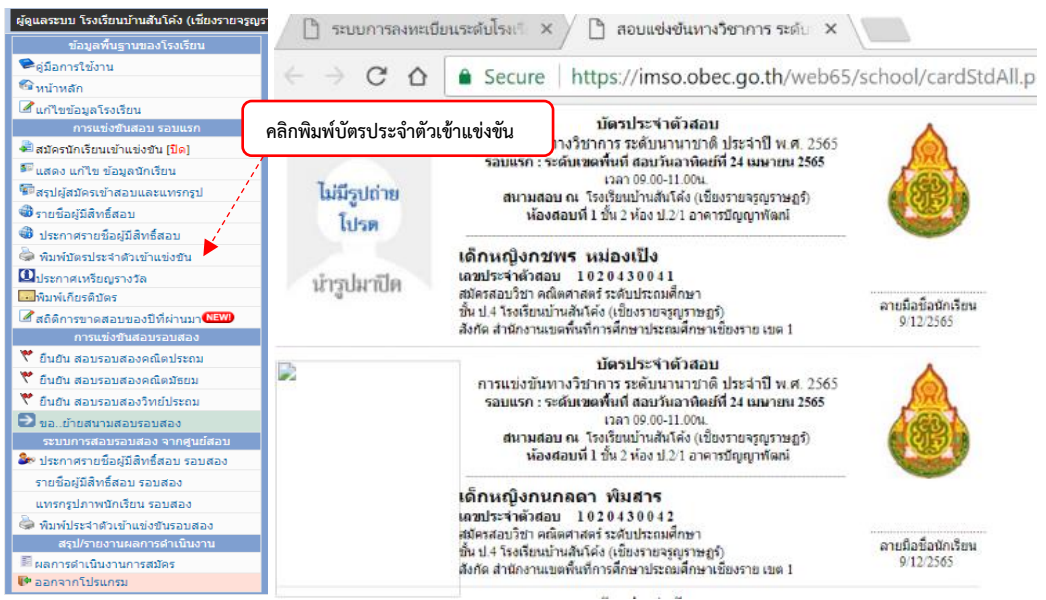

**- เมนูประกาศเหรียญรางวัล** โรงเรียนสามารถดูประกาศเหรียญรางวัล ทั้ง 3 ระดับ ได้แก่ เหรียญทอง เหรียญเงิน และเหรียญทองแดง ของนักเรียนทั้งหมด **ดังรูป**

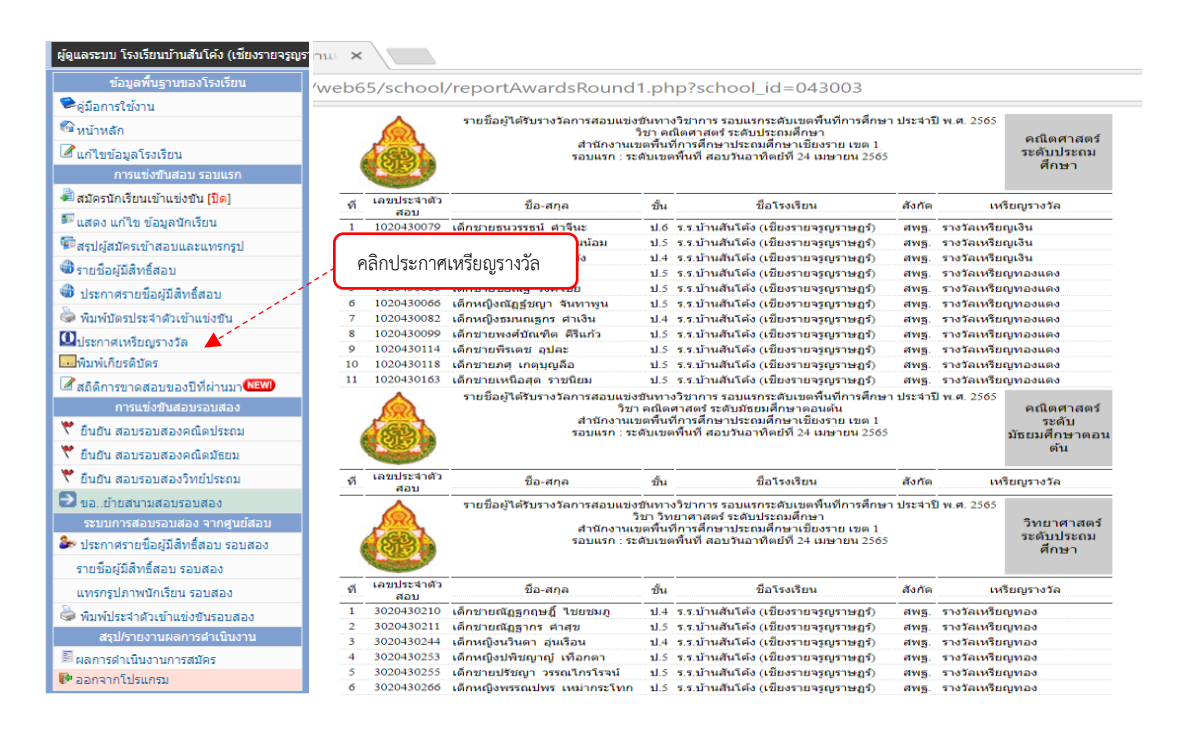

**- เมนูพิมพ์เกียรติบัตร** โรงเรียนสามารถด าเนินการพิมพ์เกียรติบัตรของนักเรียนที่ได้รับรางวัลเหรียญต่าง ๆ โดยเลือกตามวิชาที่นักเรียนได้รับรางวัล และสามารถเลือกพิมพ์เป็นรายบุคคลหรือพิมพ์ทั้งหมด **ดังรูป**

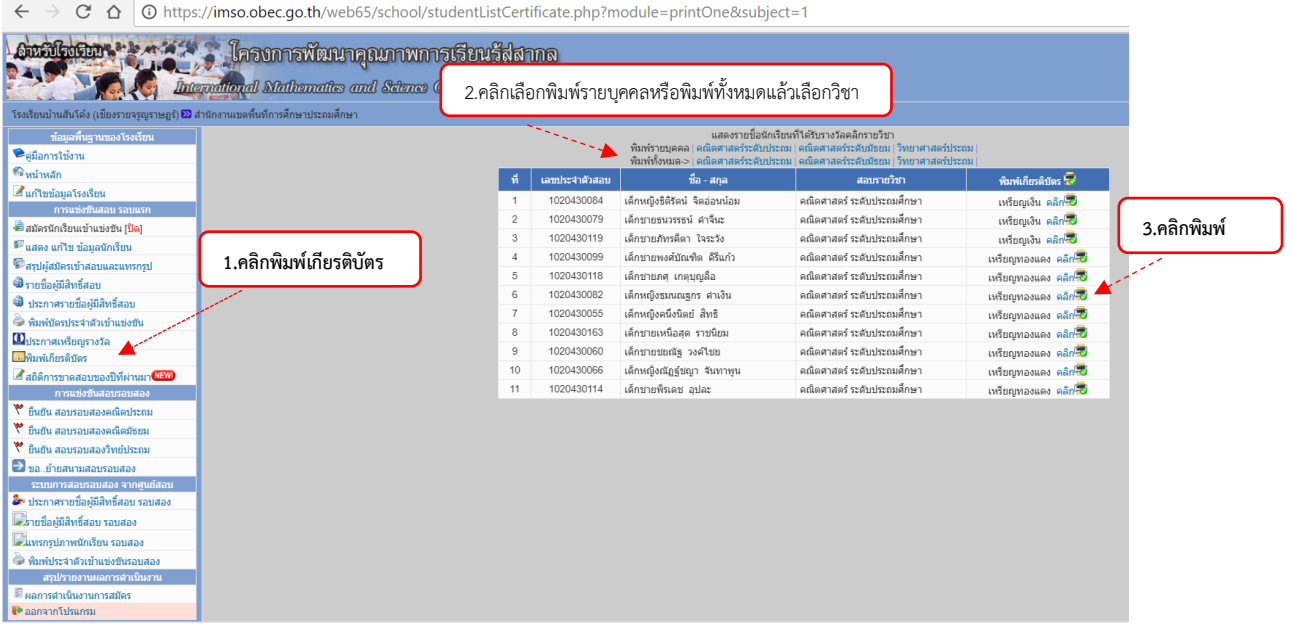

**- เมนูดูสถิติการขาดสอบของปีที่ผ่านมา** โรงเรียนสามารถดูสถิติย้อนหลังในปีที่ผ่านๆมาว่ามีนักเรียน เข้าสอบ ขาดสอบจำนวนมากน้อยแค่ไหน

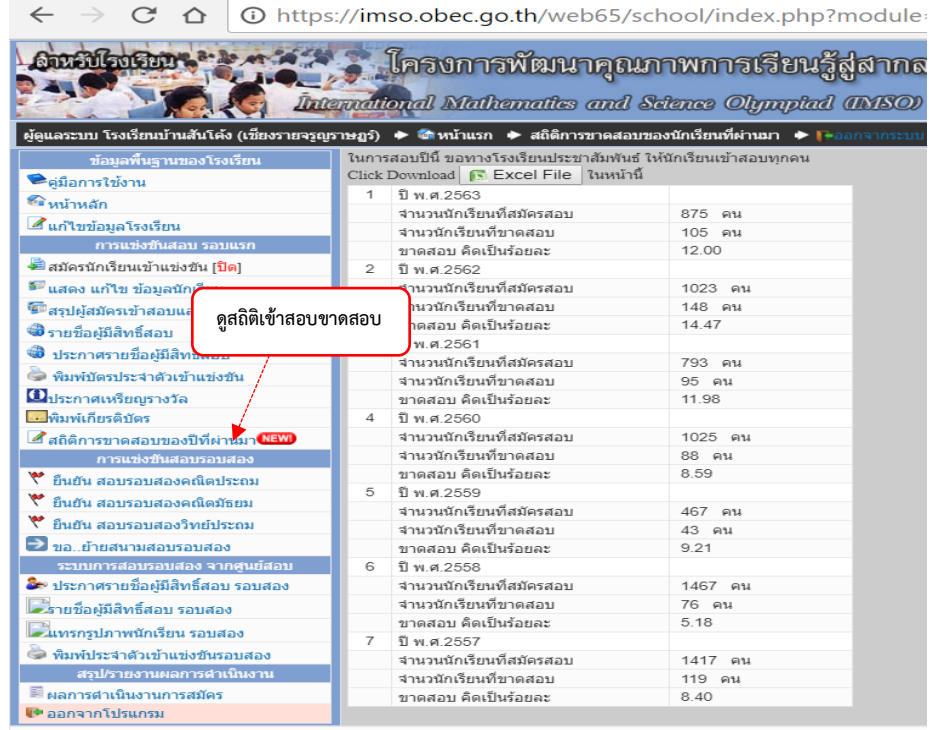

### **3.2 การแข่งขันสอบรอบสอง**

**- เมนูยืนยันสอบรอบสอง** โรงเรียนต้องสอบถามนักเรียนที่มีความพร้อมและสมัครใจจะไปเข้าสอบรอบสอง (ระดับประเทศ) แล้วคลิกยืนยันเป็นรายบุคคล จึงจะมีสิทธิ์ไปเข้าสอบได้

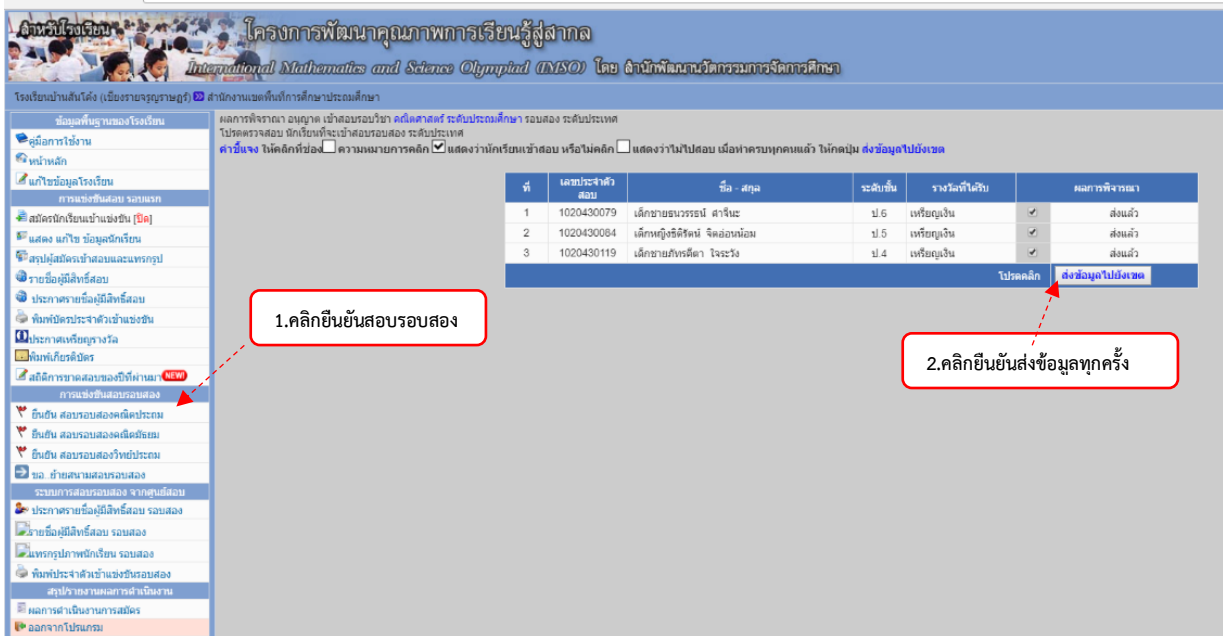

- **เมนูขอย้ายสนามสอบรอบสอง** ถ้านักเรียนมีความจำเป็นขอย้ายสนามสอบ ให้ยื่นคำร้องที่โรงเรียน แล้ว

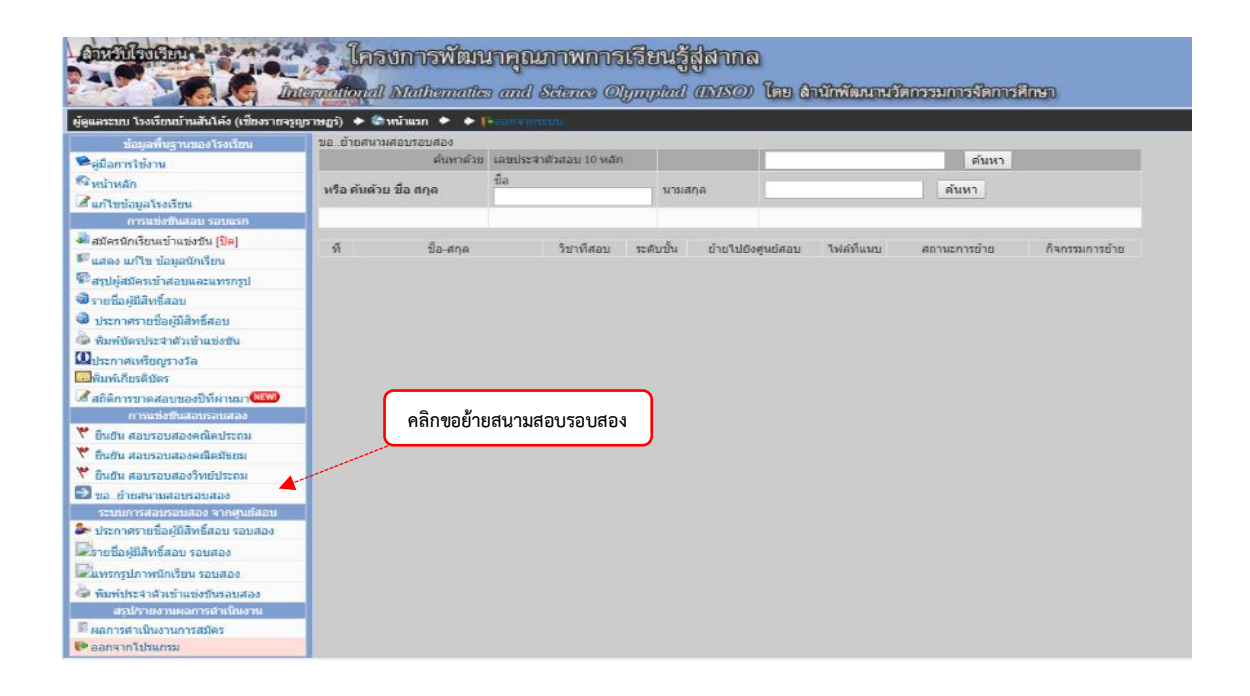

#### **4. เมนูระบบการสอบรอบสอง จากศูนย์สอบ**

 **- เมนูประกาศรายชื่อผู้มีสิทธิ์สอบรอบสอง** โรงเรียนตรวจสอบรายชื่อนักเรียนที่มีสิทธิ์สอบรอบสอง (ระดับประเทศ) ข้อมูลจะปรากฏรายชื่อนักเรียนที่มีสิทธิ์สอบทั้งหมดของศูนย์สอบและประชาสัมพันธ์ให้นักเรียนทราบ

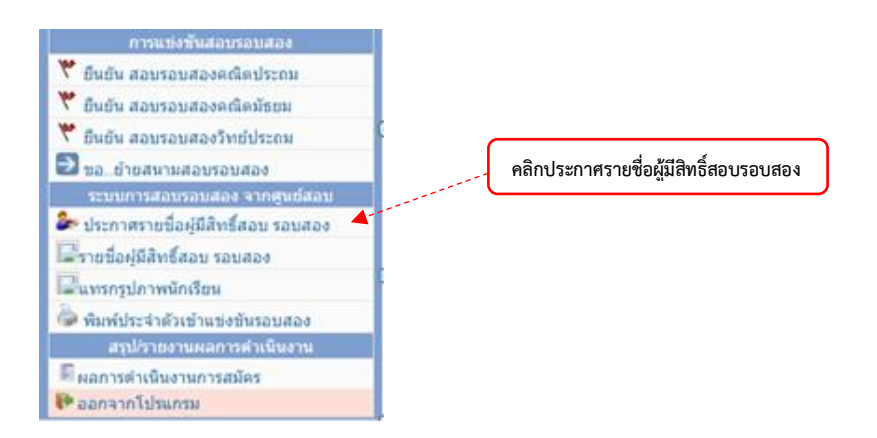

## **- เมนูรายชื่อผู้มีสิทธิ์สอบรอบสอง** โรงเรียนตรวจสอบข้อมูลรายชื่อนักเรียนที่มีสิทธิ์สอบ รอบสอง (ระดับประเทศ) ซึ่งจะปรากฏเฉพาะข้อมูลของโรงเรียนตนเอง และแจ้งให้นักเรียนทราบ

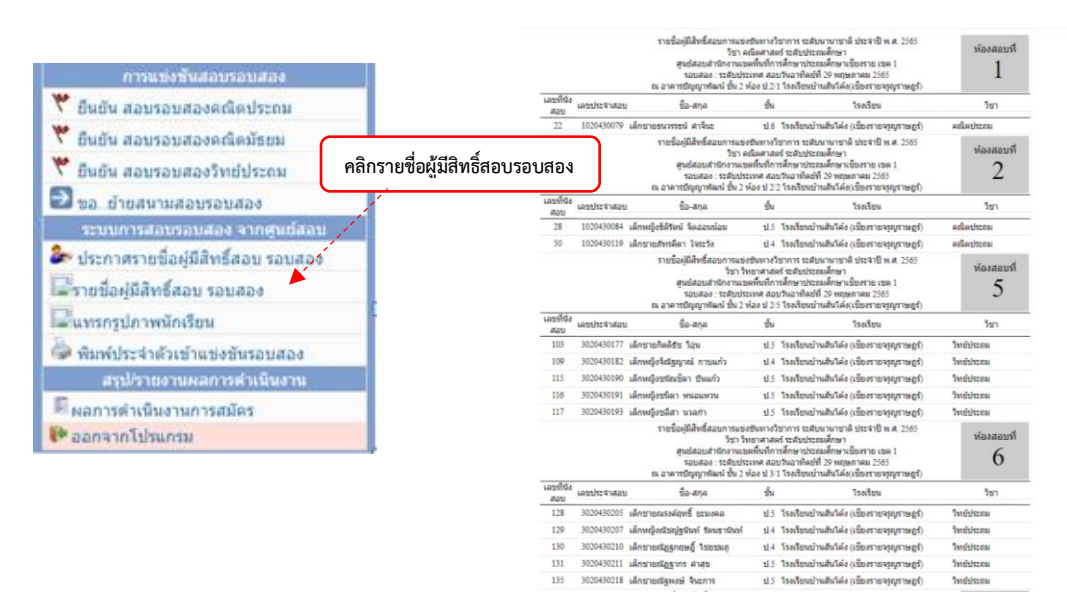

**- เมนูแทรกรูปภาพนักเรียน กรณีที่**โรงเรียนตรวจสอบแล้วว่า ยังไม่ได้ upload ไฟล์รูปภาพ

นักเรียนเพื่อติดบัตรประจ าตัวสอบแข่งขัน

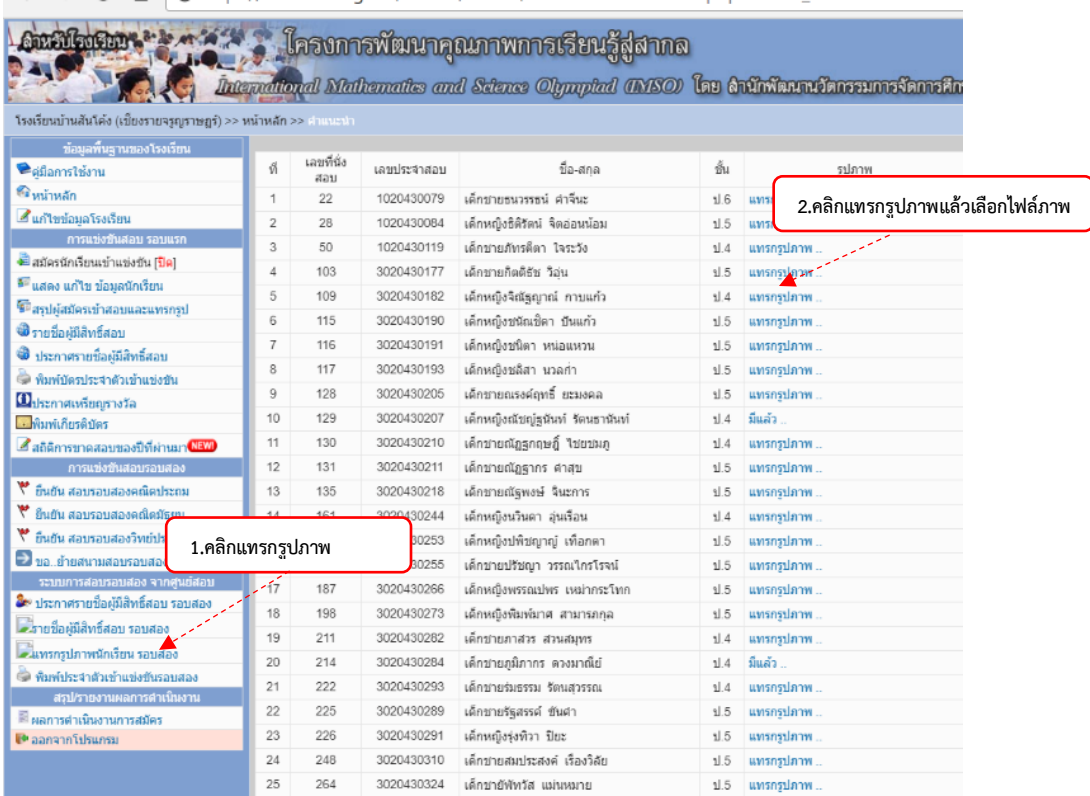

### **- เมนูพิมพ์บัตรประจ าตัวเข้าแข่งขันรอบสอง**

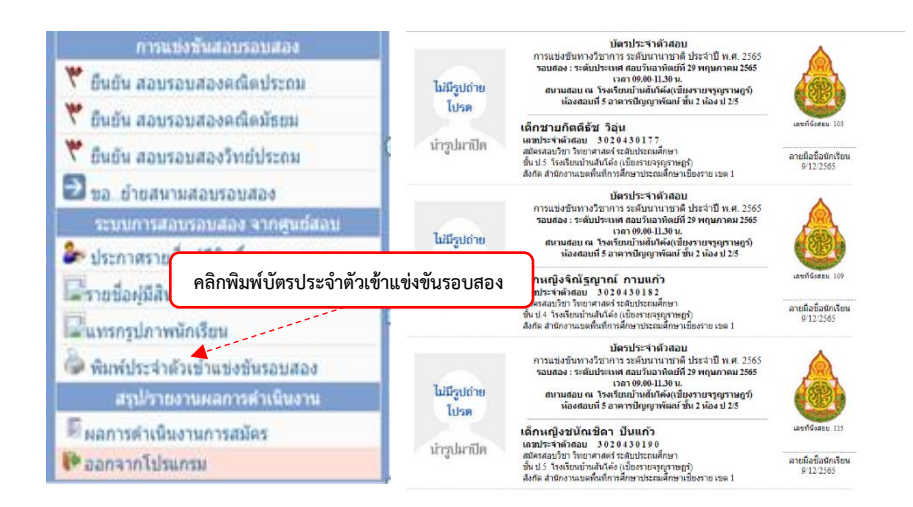

### **5. เมนูสรุปผลการด าเนินงาน**

- **เมนูผลการดำเนินงานการสมัคร** เป็นการนำเสนอข้อมูลสรุปผลการดำเนินงานในการจัดสอบแข่งขันทาง ้วิชาการ ระดับนานาชาติ รอบแรก (ระดับเขตพื้นที่การศึกษา) เพื่อโรงเรียนจะได้ศึกษา วิเคราะห์ข้อมูล นำผลที่ได้ไป ใช้ในการพัฒนาคุณภาพการศึกษาของโรงเรียนและนักเรียนต่อไป

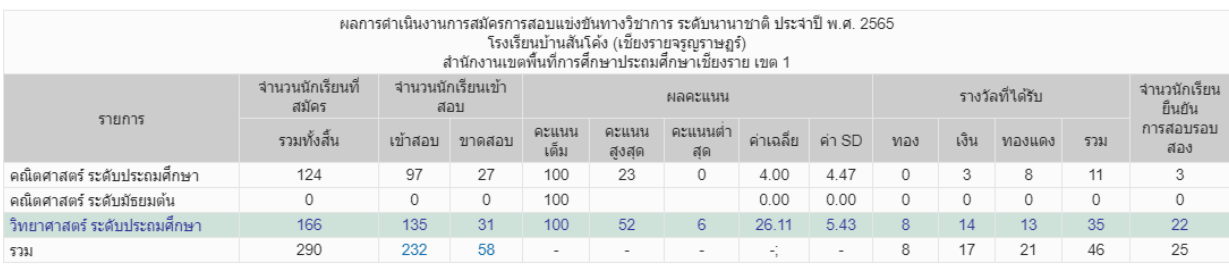